# **Enrollment**

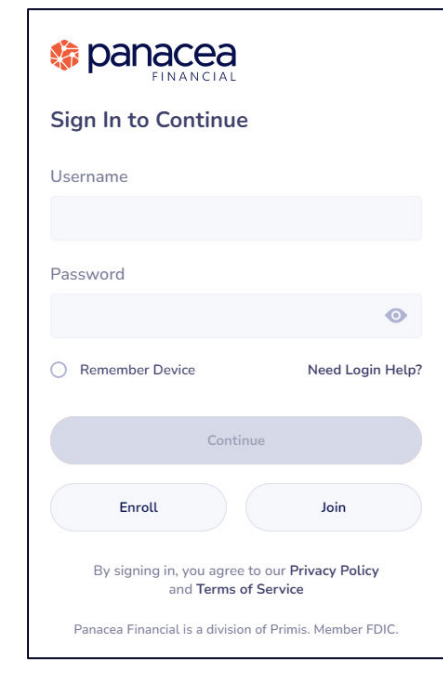

### **Step 1**

Click **Enroll** on the **Sign in Screen.**

Enrollment will require:

- Account Number
- Social Security Number
- Date of Birth

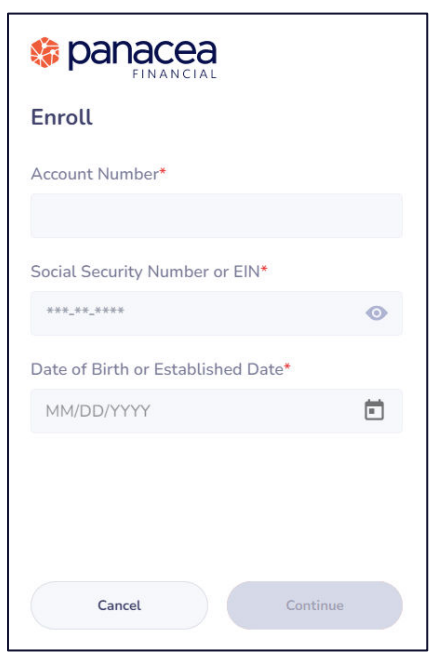

### **Step 2**

#### Enter **Account Number, Social Security Number, and Date of Birth.**

Once you have successfully entered your personal information, select **Continue** if you are on a computer or **Next** if you are on the **Mobile App.**

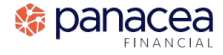

### **Enrollment**

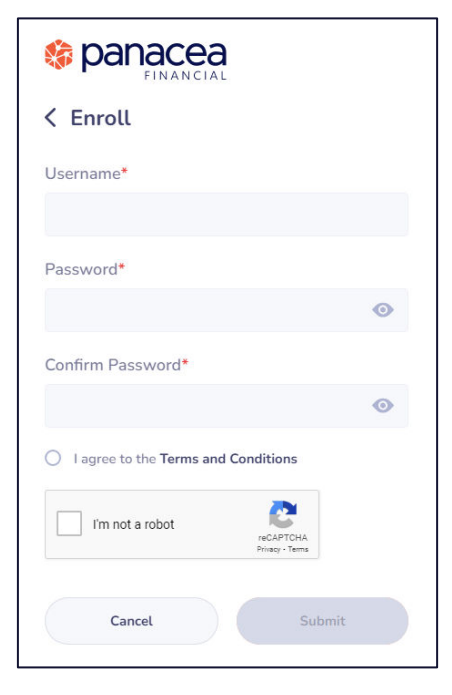

### **Step 3**

Enter a **Username, Secure Password,** and **Confirm Password.**

Username Requirements:

- At least 6 characters
- At least 1 letter
- No special characters

Password Requirements

- At least 8 characters
- At least 1 uppercase letter
- At least 1 lowercase letter
- At least 1 number
- At least 1 special character

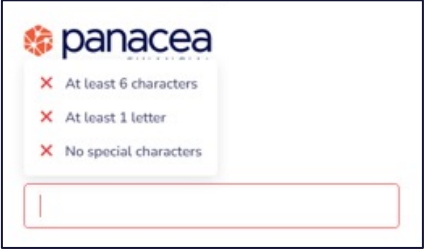

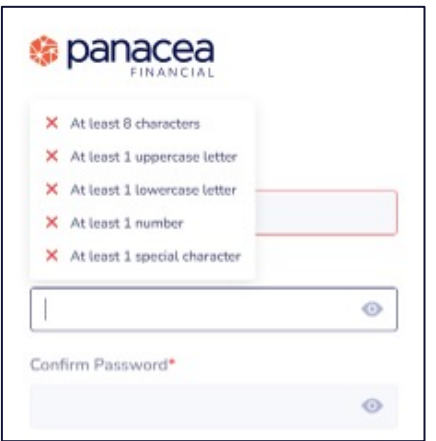

## **Enrollment**

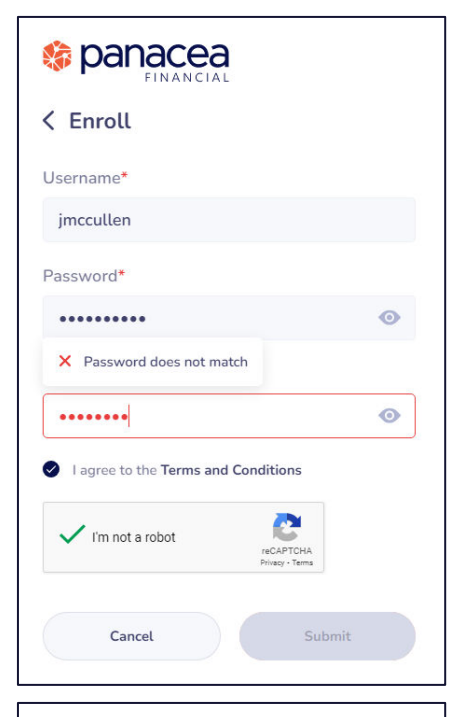

#### **Step 4**

Before moving on to the next step, be sure to confirm your password entries match.

#### **Conduced**

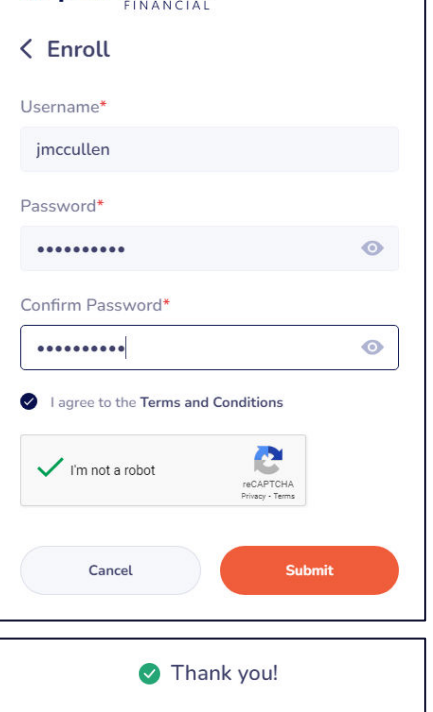

# You have been successfully enrolled. Welcome to online banking!

### **Step 5**

After review, select **I agree to the Terms and Conditions**. If on a computer, check the **I am not a robot** box and complete the security **reCAPTCHA** task if prompted.

Once complete, select **Submit.**

### **Step 6**

You will receive a pop-up message saying: **Thank you! You have been successfully enrolled. Welcome to online banking!**

Click **Continue** to be taken to your **Online Banking Dashboard.**

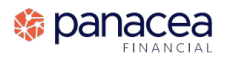